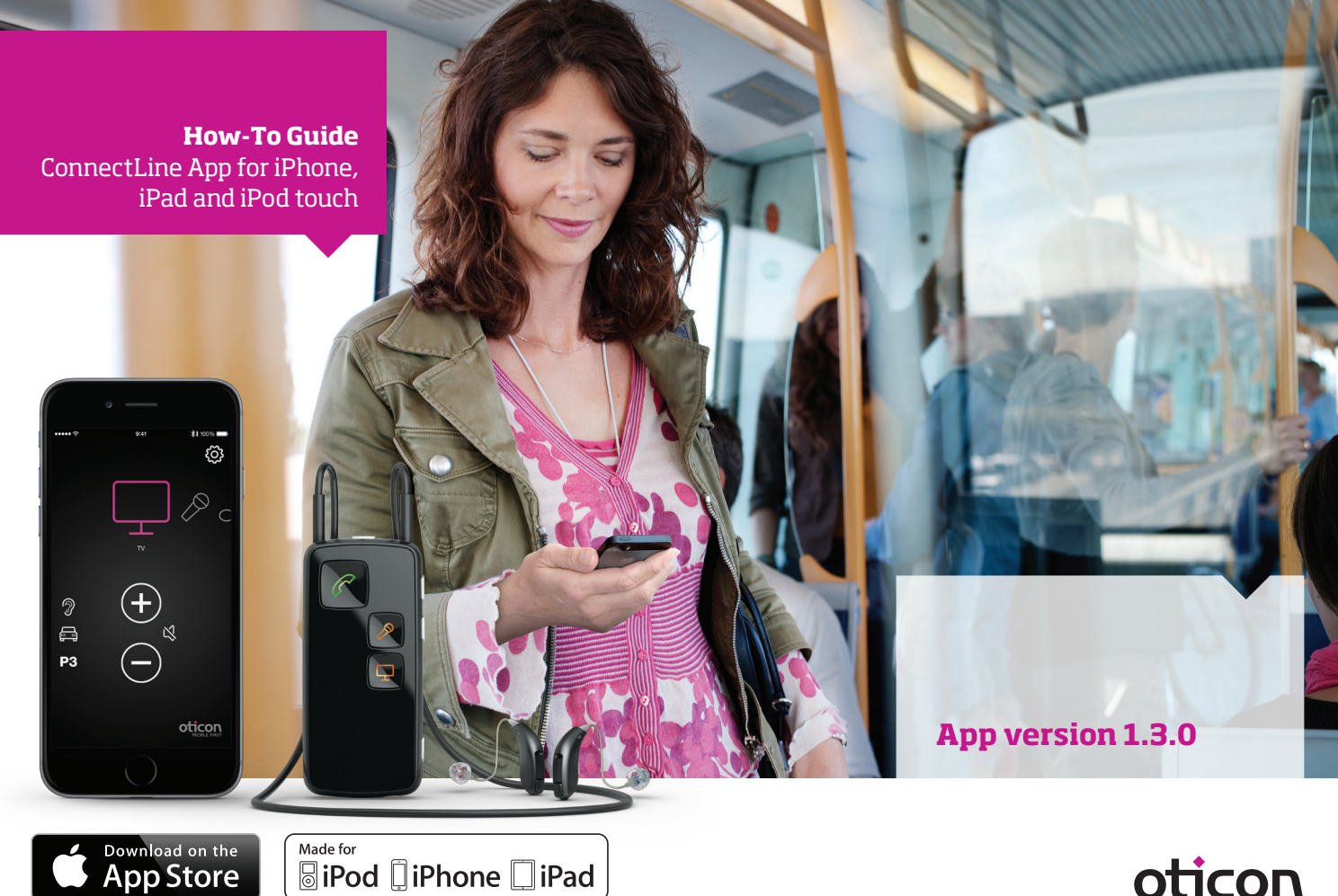

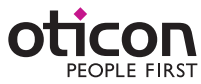

## Table of Contents

- 4 | How to pair
- 6 Streamer as default headset
- 8 Install app
- 9 App overview
- 10 | Programs
- 12 | Answer call
- 14 | Make call
- 16 Music
- 18 | TV/Mic/Mini-Jack
- 20 FM/T-Coil
- 22 Second mobile phone
- 23 Landline phone
- 24 Settings
- 32 Troubleshooting
- How to pair Streamer Pro with an iPhone, iPad or iPod touch
- How to get the app on App Store
- Functions and features of the app
- Overview of ConnectLine functions controlled through the app
- Troubleshooting

### Introduction

This is a detailed guide to the ConnectLine App for iPhone®, iPad® and iPod touch®.

### Intended Use

The ConnectLine App for iPhone, iPad and iPod touch runs on iPhone 6 Plus, iPhone 6, iPhone 5s, iPhone 5c, iPhone 4s, iPhone 4, iPad<br>Air, iPad mini with Retina display, iPad mini, iPad (3rd and 4th generation), iPad 2, and *1.2 App or later. When installing the ConnectLine App on iPad, search for iPhone apps in App Store.*

The remote control App is intended to assist users of wireless hearing instruments to control functionality provided by their hearing solution.

### Disclaimer

Oticon is not responsible for the consequences of using this app outside intended use.

Oticon A/S Kongebakken 9 DK-2765 Smørum Denmark www.oticon.com

*Apple, the Apple logo, iPhone, iPad, and iPod touch are trademarks of Apple Inc., registered in the U.S. and other countries. App Store is a service mark of Apple Inc.*

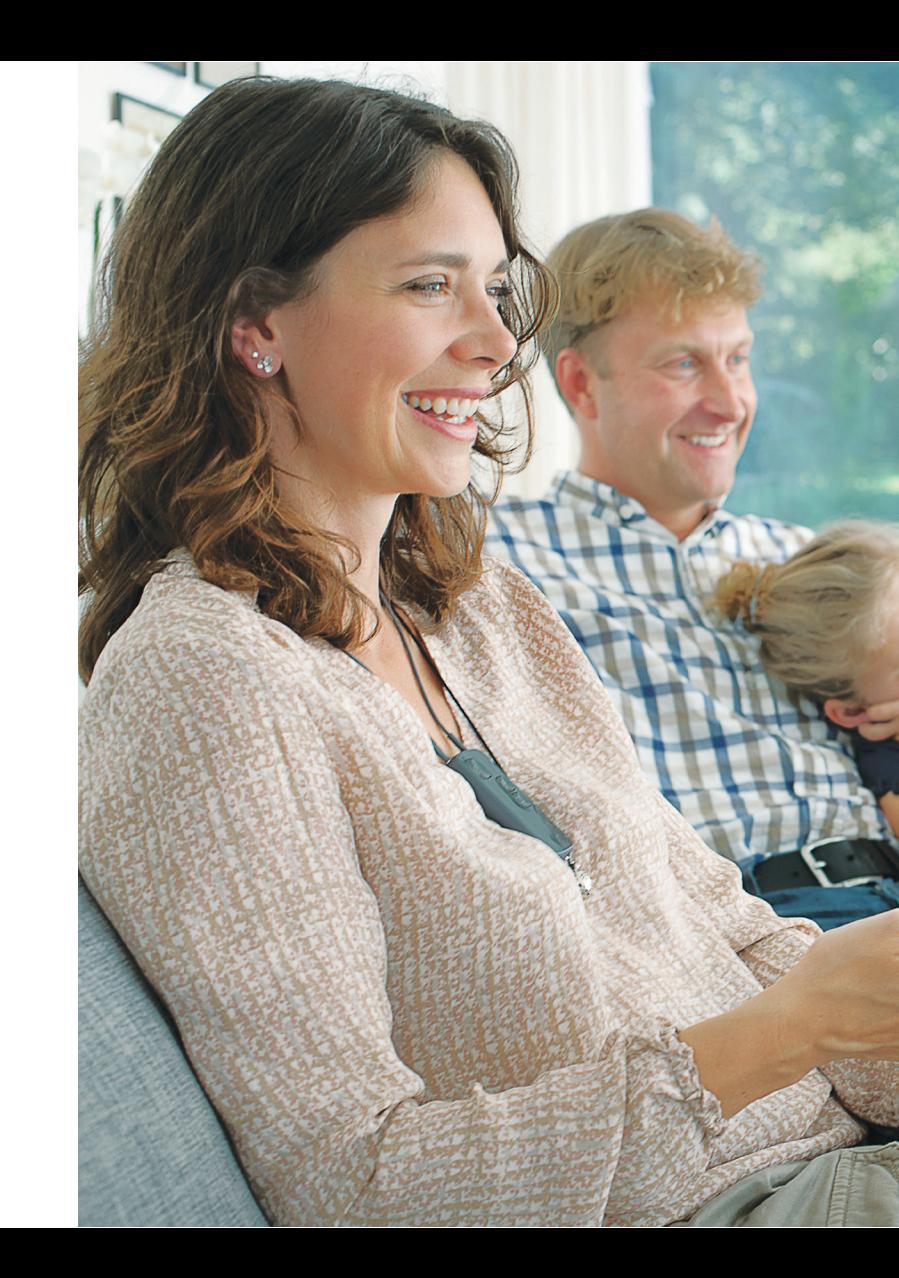

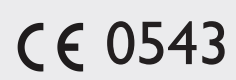

**Find Streamer Pro** Select Streamer Pro

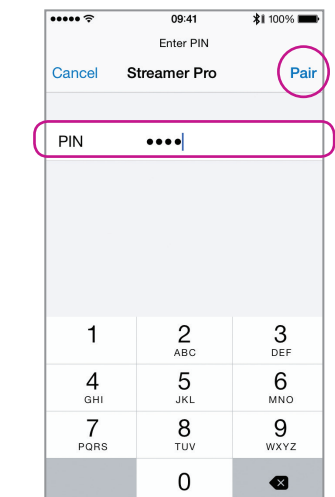

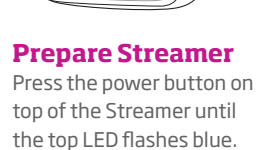

#### **Enter Pin #0000**

In the pairing menu, enter the Pin for Streamer 0000 (four zeros).

Press Pair

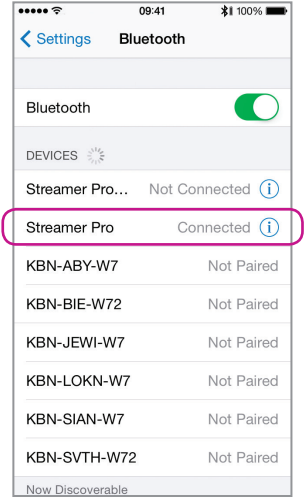

#### **Verify connection**

Check that Streamer Pro is now connected. It should read "Connected" and you should see a small Bluetooth icon in the top status menu.

### How to pair the iPhone and Streamer Pro

 $\equiv$ 

 $\bigotimes$  $\overline{\text{D}}$ 

 $\widehat{\widetilde{\phantom{w}}}\hspace{0.2cm}$ 

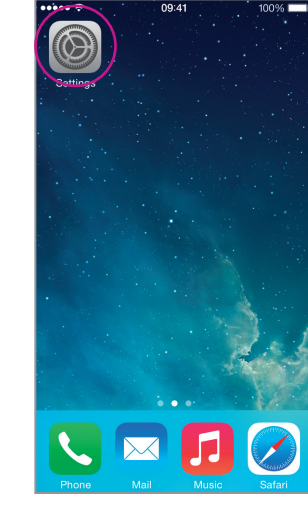

**Enter settings** Find the settings icon on the iPhone.

| $\bullet \bullet \bullet \bullet \widehat{\tau}$ | 09:41                           | 100%       |
|--------------------------------------------------|---------------------------------|------------|
|                                                  | Settings                        |            |
| ⊬                                                | Airplane Mode                   |            |
| e                                                | Wi-Fi                           | WDH-CELL > |
| ∦                                                | Bluetooth                       | On $>$     |
|                                                  | Cellular                        | $No SIM$ > |
|                                                  |                                 |            |
|                                                  | <b>Notification Center</b>      |            |
|                                                  | Control Center<br>$\mathcal{E}$ |            |
|                                                  | Do Not Disturb                  |            |
|                                                  |                                 |            |
|                                                  | General                         |            |
|                                                  | Wallpapers & Brightness         |            |

**Select Bluetooth** Find the Bluetooth icon in the settings menu.

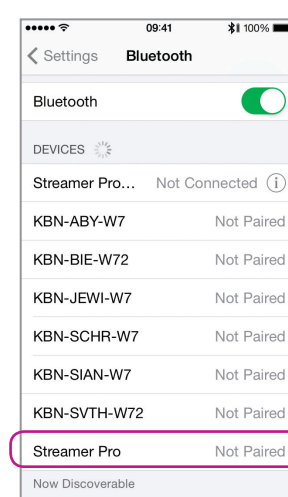

#### **Does my Streamer Pro work with the ConnectLine App for iPhone, iPad and iPod touch ?**

**Note:** For the Streamer to work with the app it has to have an "A" marking as indicated above.

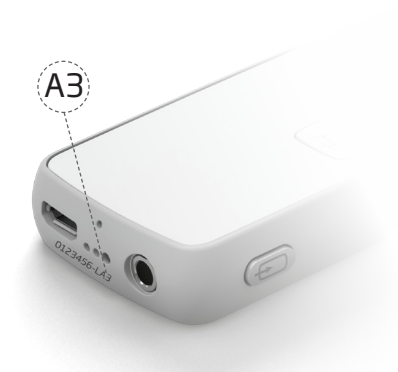

**Select Settings Select Accessibility Select Incoming Calls Select Headset Verify**

Background App Refresh

 $*1100%$ 

 $\overline{\phantom{a}}$ 

 $\zeta$  Settings

About

Siri

**Text Size** 

Usage

Accessibility

Software Update

Spotlight Search

General

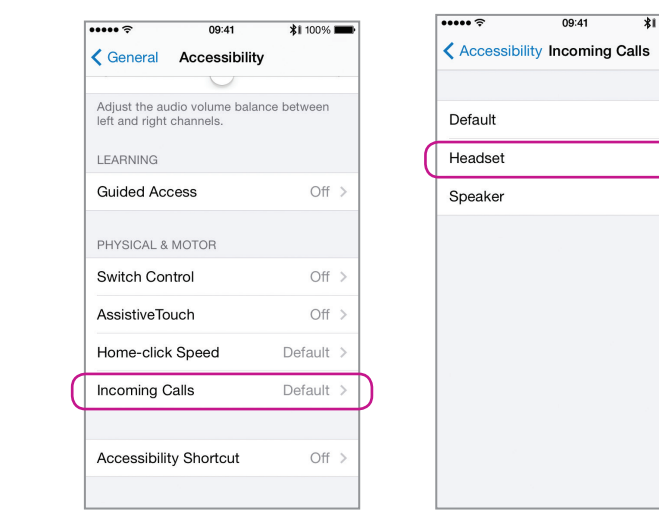

 $*1100%$ 

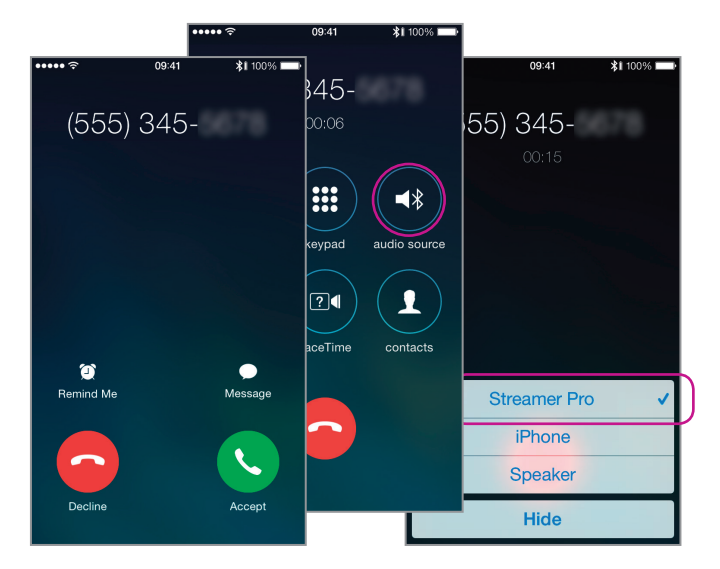

When answering a call from the iPhone, you should see Streamer Pro as audio output (and hear the call in the hearing instruments) See more on page 14.

By default, an iPhone will use the built-in speaker for audio when answering a call on the iPhone itself, even if a Bluetooth Headset (such as the Streamer) is connected.

However, for everyday use of the iPhone with Streamer Pro and hearing instruments, the iPhone settings may be changed so that the call automatically connects to Streamer Pro (and hearing instruments) when answered.

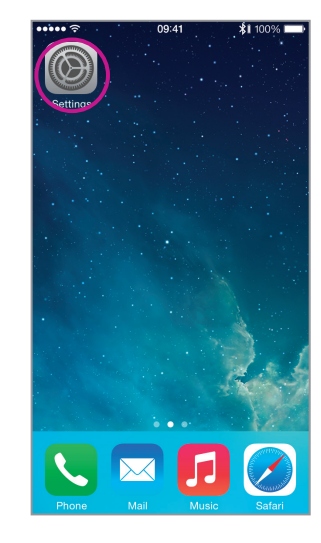

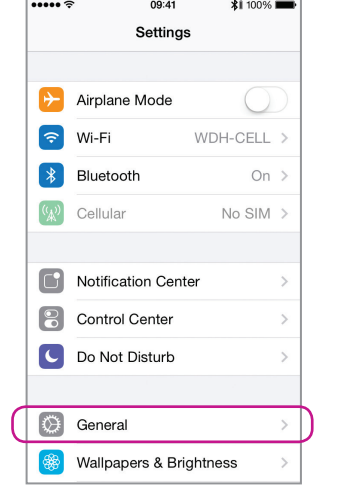

**Select General**

## Streamer as default headset for incoming calls

**Enter App Store** Find the App Store logo on your device. Press it.

The ConnectLine App should now be on your iPhone, iPad or iPod touch.

## Install App

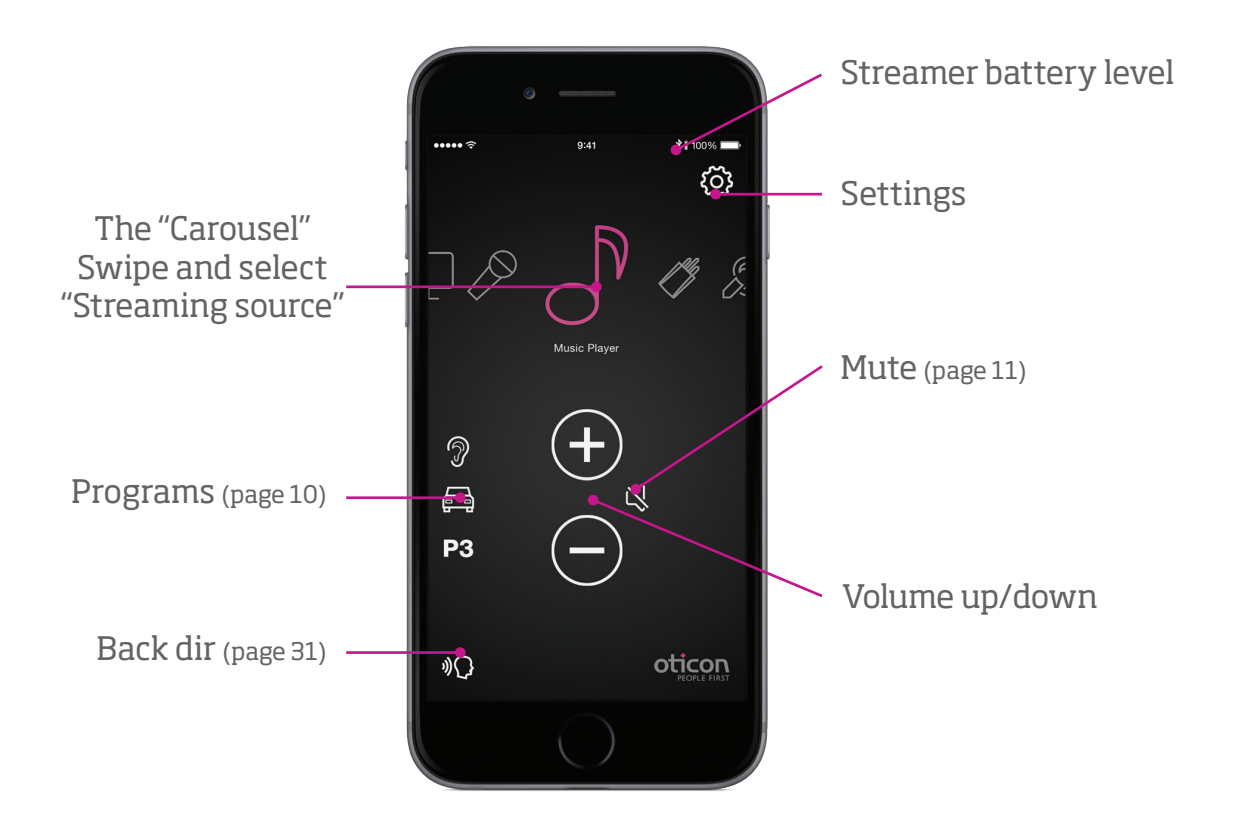

## App overview

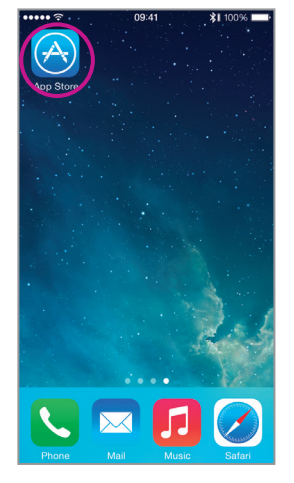

Step 1: In App Store select the search function.

Step 2: In the search field , type "Oticon".

Step 3: Press the blue "free" icon to start download.

Step 4: Enter your Apple ID password to start downloading.

### **Search, download & sign in App available**

#### **Note:**

To use the App with an iPad you need to install the iPhone app through the App Store (there is no separate ConnectLine App for iPad in App Store)

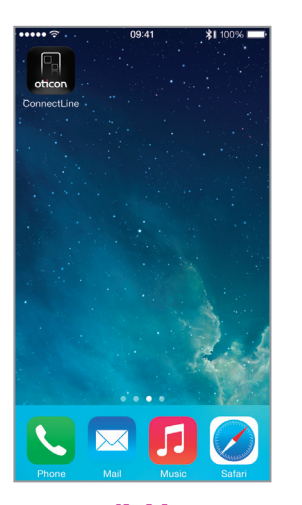

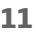

### Programs Mute

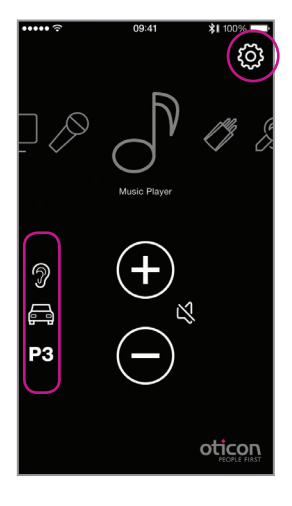

**Program selector** Hearing instrument programs can be selected directly.

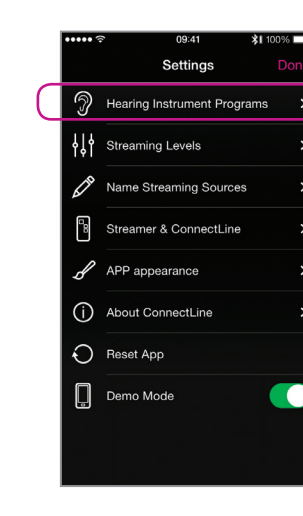

#### **Custom labeling** Labels can be assigned to programs that already exist in the Hearing instruments.

#### **Custom labels**

You can add labels and icons for hearing instrument programs. Go to Settings --> Hearing Instrument Programs. Press the "+" button to add icons for additional programs. You can also edit the names of programs on this screen.

 $$1100%$ 

Program 3 Icon

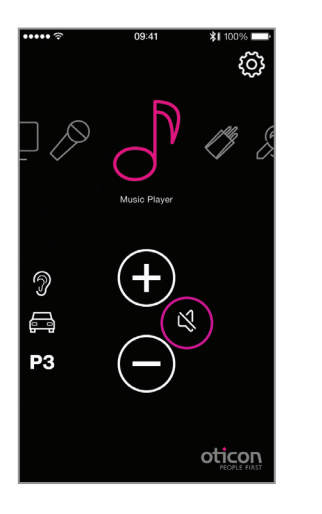

**While Streaming** While streaming, the microphones of the hearing instruments can be muted to suppress surrounding sound/noise.

### $\lnot$ Music Player  $\bigoplus$ 一  $\Box$  $(\hbox{--})$ l P3 oticon

**While not Streaming**

If not Streaming, the microphones on Inium platform and later hearing instruments can be muted for quiet/comfort.

#### **Note:**

Adding a label here does NOT add a new program in the Hearing Instruments.

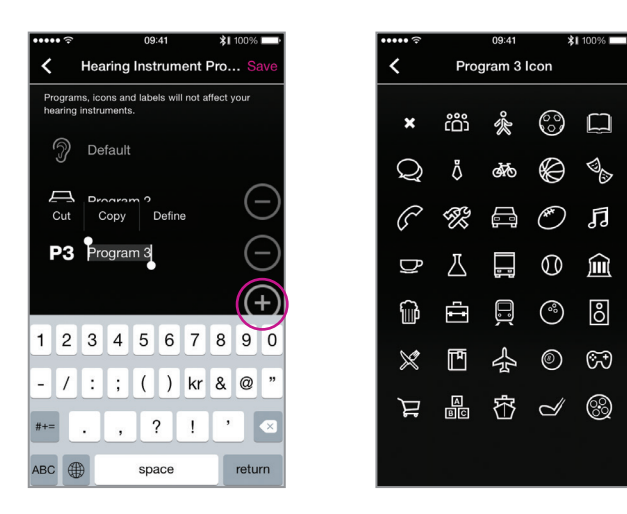

### Answer call – App running and all the state of the App NOT running

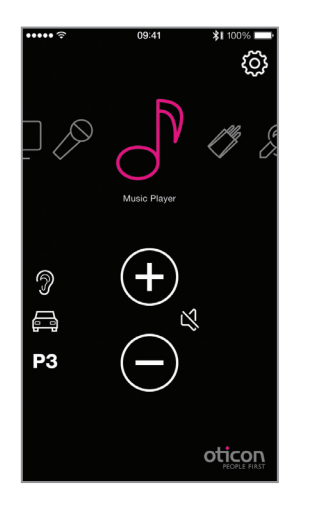

#### **App is running**

The ConnectLine App is running. In this example the user is listening to music (from the iPhone).

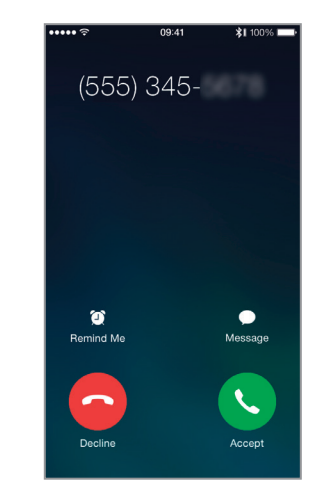

call, the ConnectLine App is "pushed to the back" and the iPhone's normal call handling window is opened. The call is either answered on the Streamer itself or using the iPhone's answer button.<sup>1</sup>

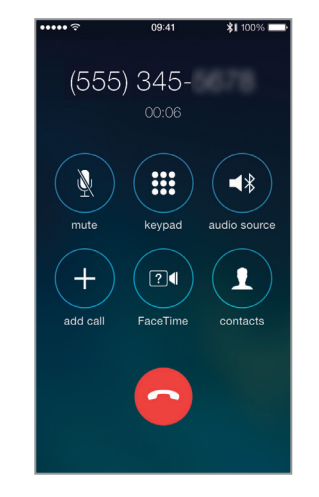

#### **Incoming call** When receiving an incoming

**In a call** When taking a call, the iPhone's call handling window continues to be active.

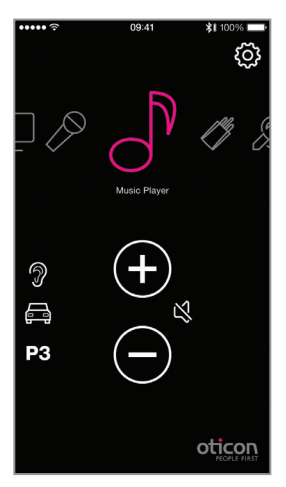

#### **AutoResume**

When the call is ended, the App (and the Connectline system) returns to its previous state (AutoResume). In this example, it returns to the music screen.

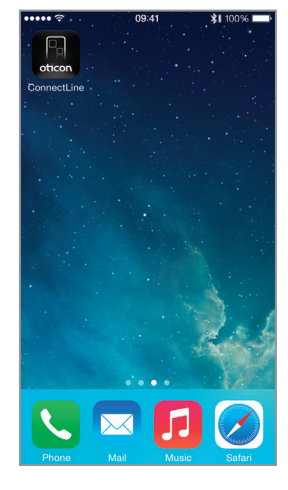

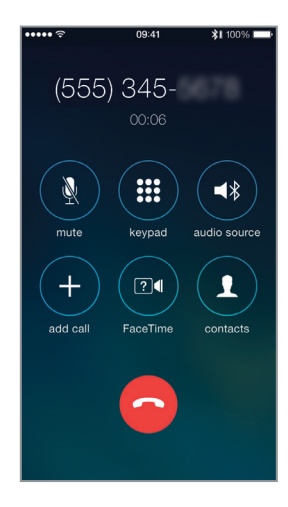

**App is not running** If the ConnectLine App is not running, the phone is typically on its "home view".

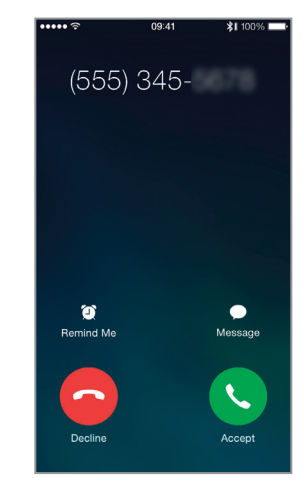

#### **Incoming call**

When the user receives an incoming call, the iPhone's normal call handling window is opened. The call is either answered on the Streamer itself or using the iPhone's answer button.2

#### **In a call**

When taking a call, the iPhone's call handling window continues to be active.

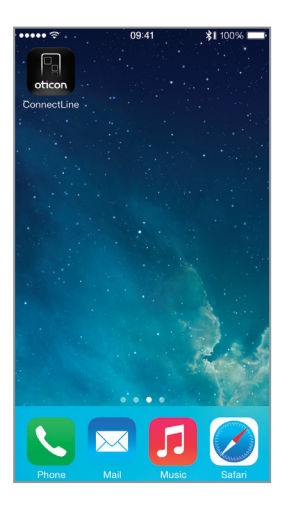

**Call ended** iPhone returns to previous (idle) state.

**App is running** Close the app (press the Home button once).

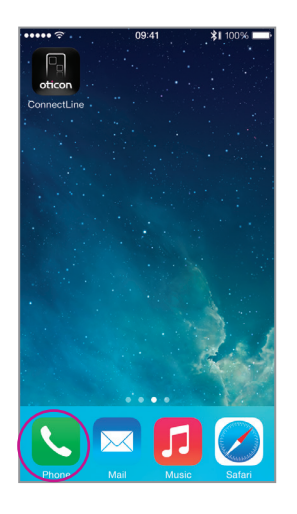

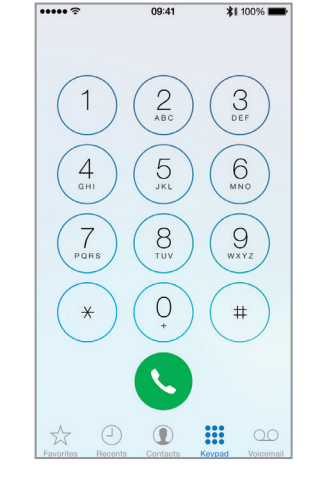

**Select Phone Key in number** Key in number followed by "Call".

**14 15** This guide continues on next page

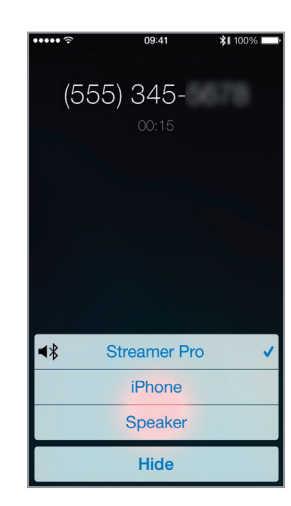

**Call active/End call** End call either on the iPhone or on the Streamer Pro (phone button).

## Make call, iPhone

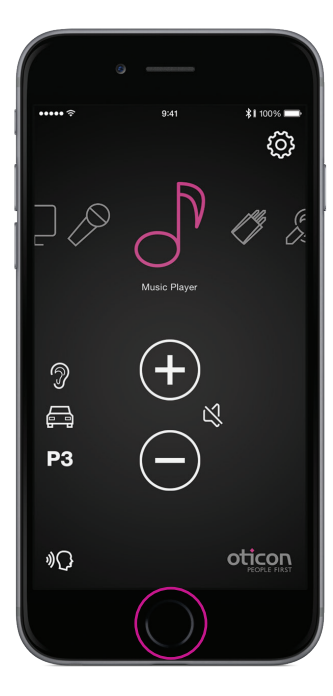

### **Music player**

You can play, pause and regulate volume at will through the music app. Connection is automatically made to Streamer and Hearing instruments.

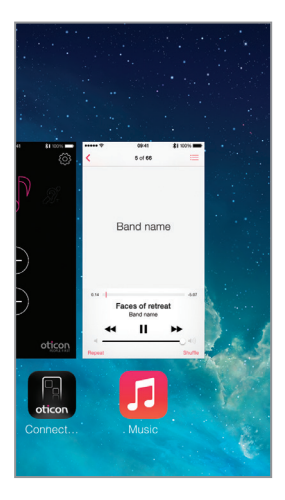

#### **Switch to the app**

If you want to switch back to the app, either press the home button twice for an overview of active apps, and then choose the ConnectLine App or press the Home button once and find the ConnectLine App as you normally would.

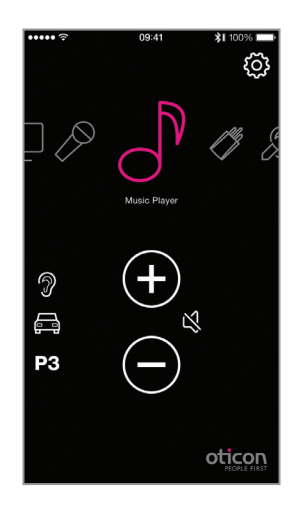

#### **Select and resume**

If using the ConnectLine App, the Music icon on the app is now a shortcut to the Music player, which can be started and stopped at will. If other sources are chosen, the music will be paused until selected again.

#### **Automatic connections for music player**

To enable the Streamer to automatically start audio Streaming when the music player is running, press and enable "automatic connections".

Settings --> Streamer and ConnectLine --> Phone --> Enable automatic connections

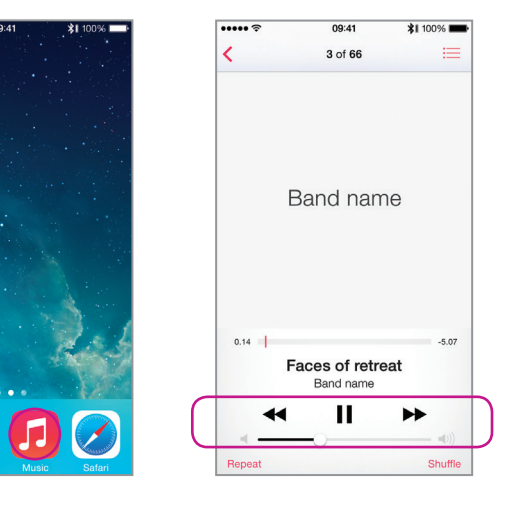

#### **Start music player**

**Annoott** in

Click the home button to push the ConnectLine App into the background. Find and select the "Music" icon.

## Play your favorite music

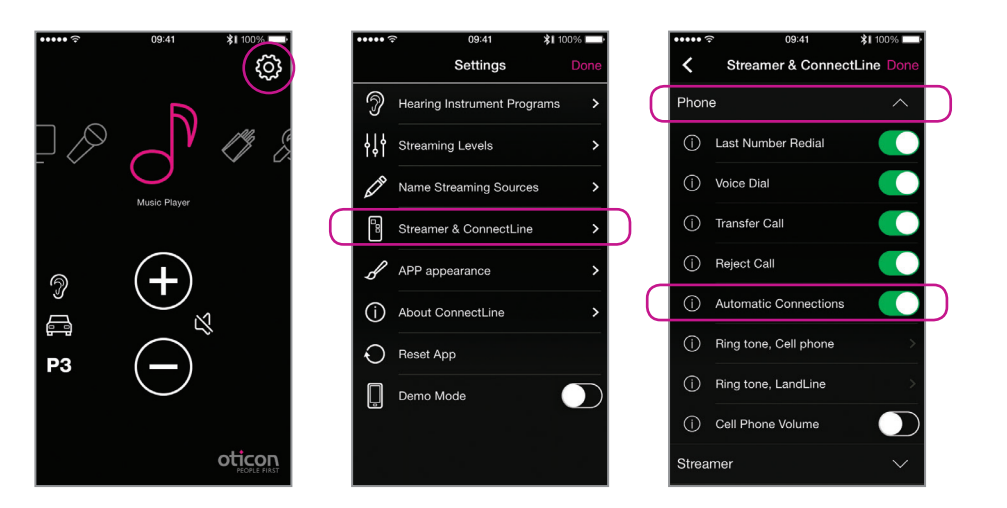

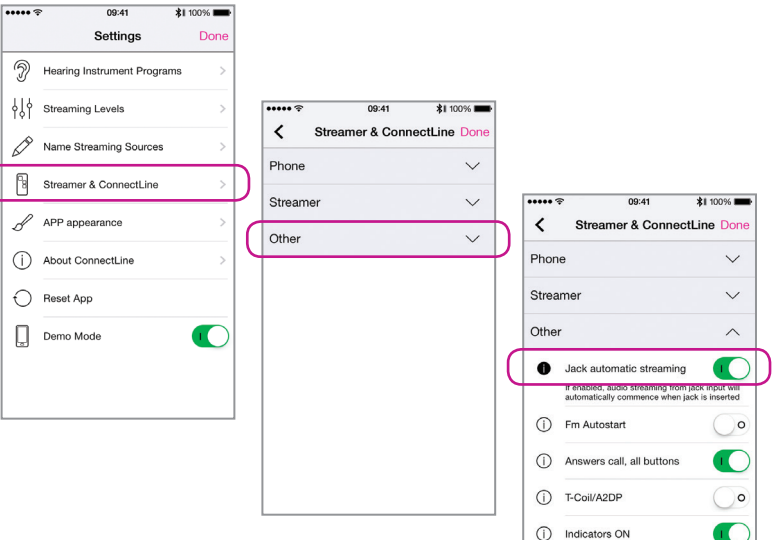

(i) Use as remote when off

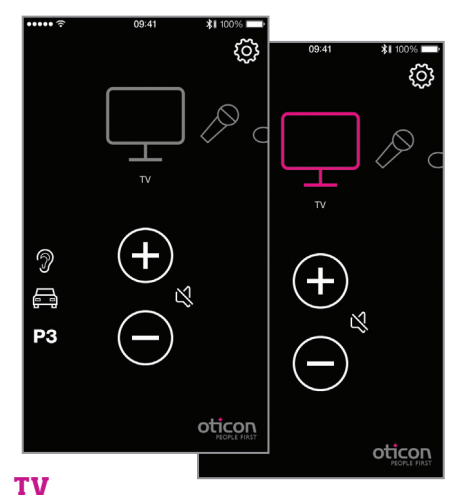

Pressing the TV icon will start/stop audio from the TV adapter.

**TV icon will appear in Carousel if TV Adapter has been previously paired with Streamer Pro.** 

#### **Microphone**

Pressing the Microphone icon will start audio streaming from the ConnectLine Microphone. Streaming can also be started from the microphone or from the Streamer.

**Microphone icon will appear in Carousel if the ConnectLine Microphone has been previously paired with Streamer Pro.** 

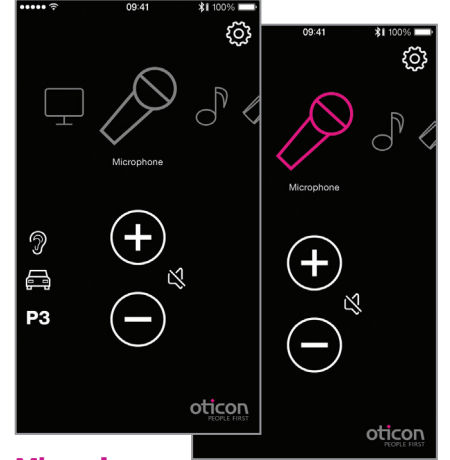

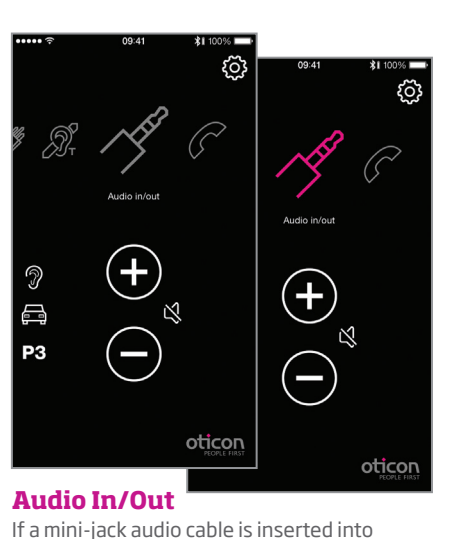

Streamer Pro, audio streaming is automatically

started.

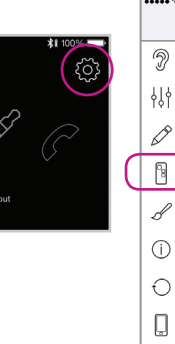

**The "Audio in/out" icon will appear if an audio cable has been inserted into Streamer Pro's mini-jack port.** 

### **Mini-Jack Auto Streaming**

Auto Streaming can be enabled/disabled in the ConnectLine App under Settings --> Streamer & ConnectLine --> Other --> Mini-Jack Auto Streaming.

## TV Microphone Mini-Jack

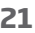

### **FM**

Pressing the FM icon will start/stop audio streaming from an FM receiver attached to Streamer Pro.

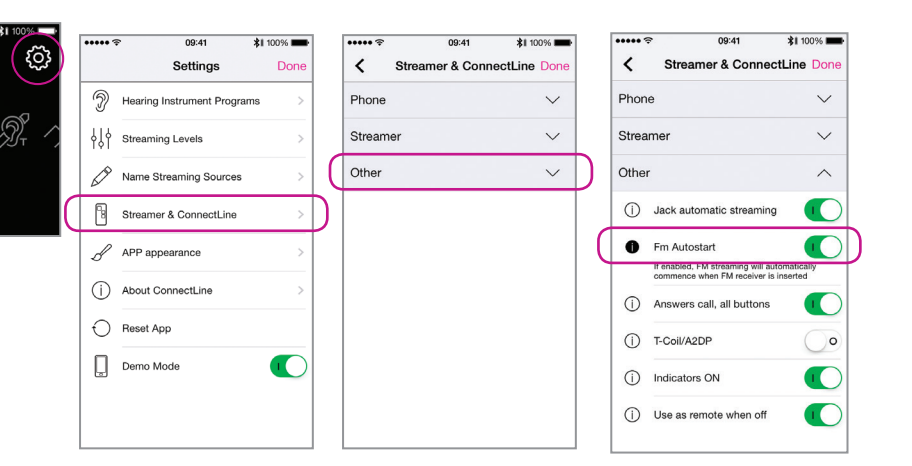

#### **The FM icon will appear in Carousel if an FM Receiver is attached to Streamer Pro.**

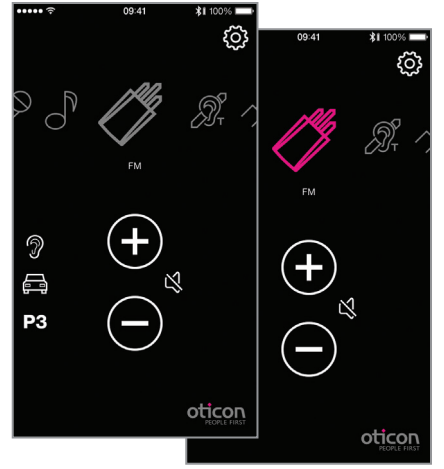

#### **T-Coil**

Pressing the T-Coil icon will start/stop audio streaming from Streamer Pro's Teleloop receiver.

#### **FM autostart**

Automatic FM streaming can be enabled/disabled in the ConnectLine App under Settings --> Streamer & ConnectLine --> Other --> FM Autostart.

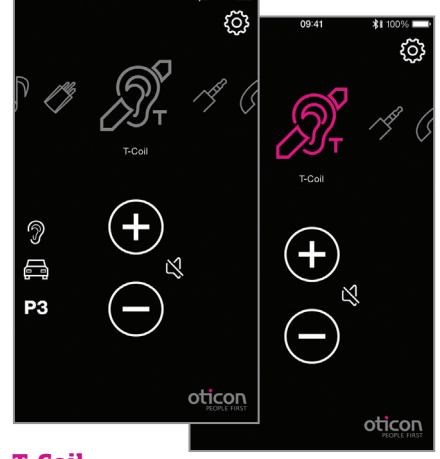

## FM T-Coil

# **App is running**

If a landline phone adapter has been paired and is within reach, it will appear as a Phone icon in the app. If the app is not running, the call can only be answered directly from the Streamer.

### **Answer call**

An incoming call is signaled in the hearing instruments and in the app. The call can be accepted either in the app or on the Streamer.

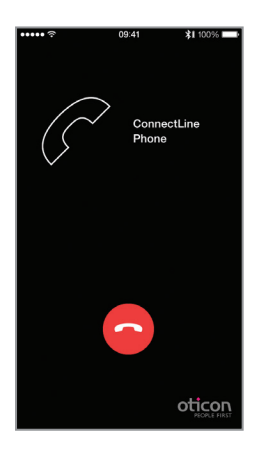

#### **End Call**

The call can be ended in the app (or on the Streamer).

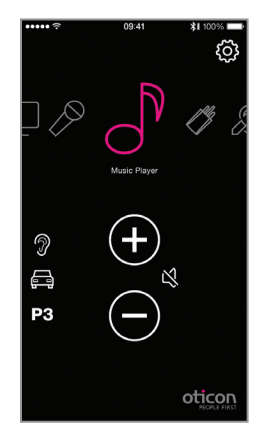

#### **AutoResume**

If another source was active (in this example, music) that source will be resumed after the call is ended.

#### **End call** The call can be ended in the app (or on the Streamer).

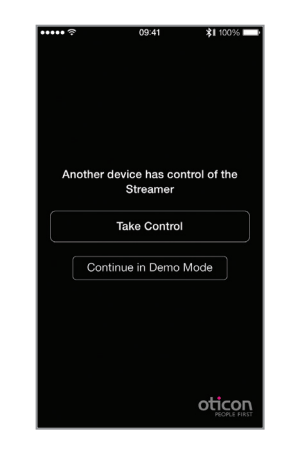

## Second mobile phone **Second mobile phone**  $\blacksquare$

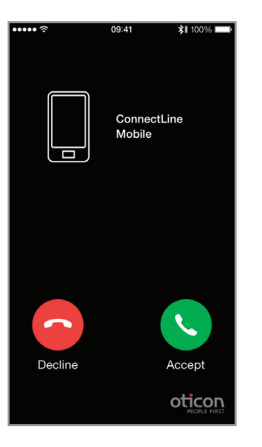

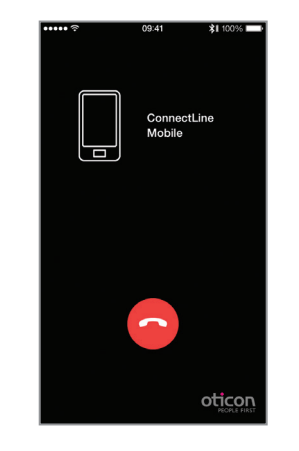

#### **Decline or accept call**

An incoming call from a second mobile phone is signaled in the hearing instruments and in the ConnectLine App. The call can be accepted or rejected in the App or on the Streamer Pro.

#### **Multiple apps running**

If more than one iPhone, iPad or iPod touch are paired with the Streamer, the Streamer will be controlled by the device that most recently opened the app.

### **An icon does not appear in the Carousel for a second cell phone connection. A Phone icon will appear in the Carousel if Streamer Pro is in range of a paired Phone Adapter.**

ConnectLine<br>Phone

Accept

oticon

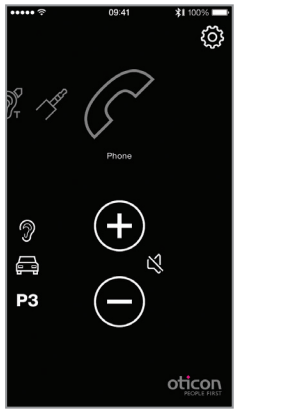

#### **WARNING!** To ensure that your system is not operated without your consent or knowledge, we recommend that the app is only installed on your personal devices.

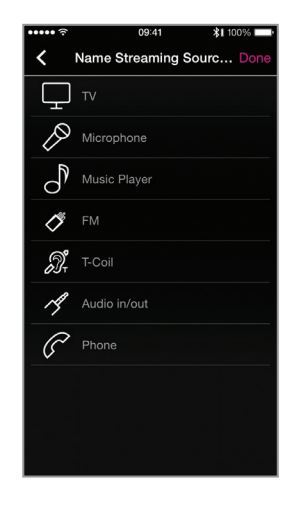

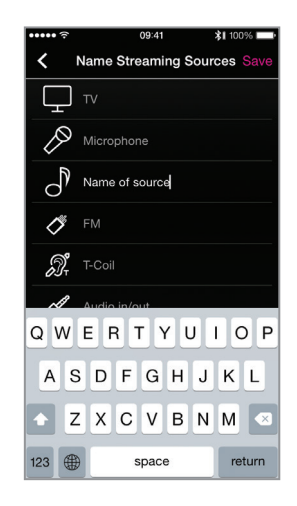

## Settings – Streaming levels **Settings – Streaming source labeling** Settings – Streaming source labeling

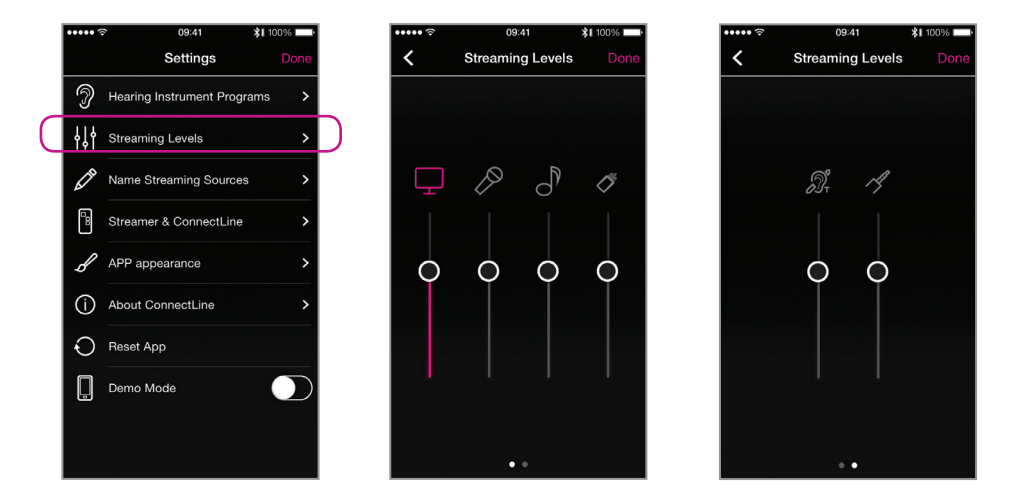

#### **Streaming levels**

Streaming levels can be adjusted for each streaming source independently. While streaming, the active source will be highlighted with magenta.

Settings --> Streaming levels

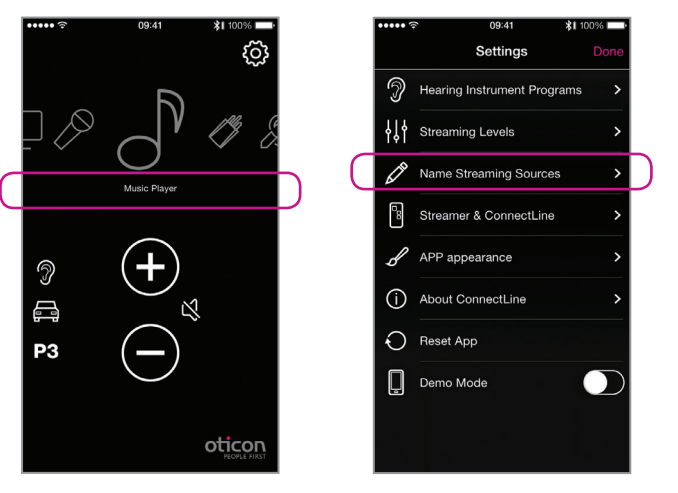

**Streaming source labeling** The streaming sources can be labeled according to personal preferences.

Settings --> Name Streaming Sources

Customizable settings for phone functionality can be adjusted in the ConnectLine App under Settings --> Streamer & ConnectLine  $\rightarrow$  Phone.

#### **Phone settings**

#### 1: Last Number Redial

If enabled, last number redial can be started by pressing and holding the phone button on the Streamer (if supported by the mobile phone).

#### 2: Voice Dial

If enabled, briefly pressing the phone button on the Streamer will enable voice dial (if supported by your mobile phone and you are not in range of a ConnectLine phone adapter).

#### 3: Transfer Call

If enabled, pressing and holding the phone button on the Streamer will transfer a call back to the mobile phone.

#### 4: Reject Call

If enabled, an incoming mobile phone call can be rejected by pressing "volume down" on the Streamer.

#### 5: Automatic connections

Allow automatic connections, e.g. SMS notifications and music players.

6: Ring tone, Cell Phone

Ring tone associated with calls from your mobile phone(s).

7: Ring tone, landline

Ring tone associated with calls from the ConnectLine phone solution.

8: Mobile phone volume

Enables you to adjust the volume of the call using the volume buttons on the mobile phone.

### Settings — Phone

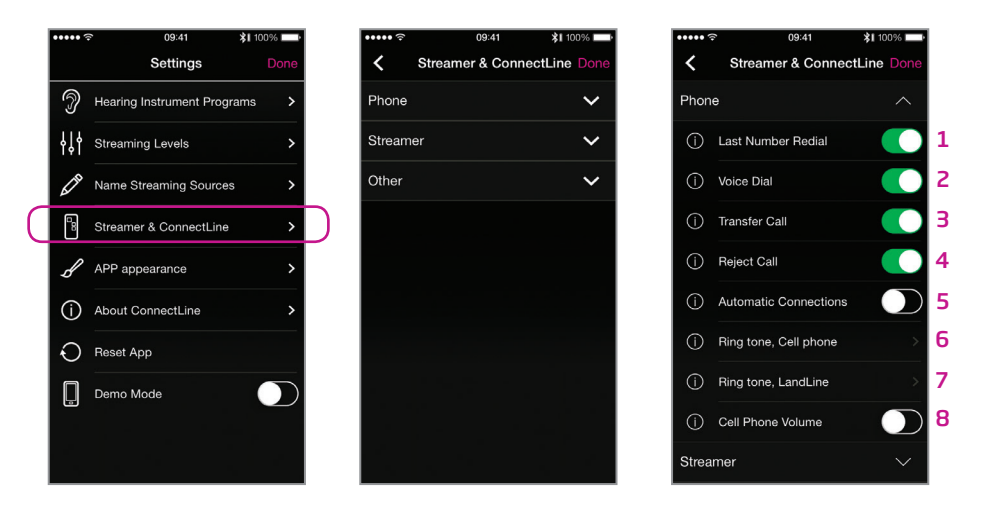

**Streamer settings** A selection of settings may be customized.

#### **Other settings**

A selection of settings which affects the daily use of the Streamer itself may be customized.

#### 1: Disable Volume Control

If enabled, volume control of hearing instruments cannot be carried out using the Streamer.

#### 2: Enable Program Shift

carried out using the Streamer.

#### 1: Mini-Jack Auto Streaming

If enabled, audio streaming from mini-jack input will automatically commence when audio cable is inserted.

#### 2: FM Autostart

If enabled, FM streaming will automatically commence when FM receiver is inserted.

#### 3: Answers call, all buttons

If enabled, all front buttons can be used to answer call.

#### 4: T-Coil/A2DP

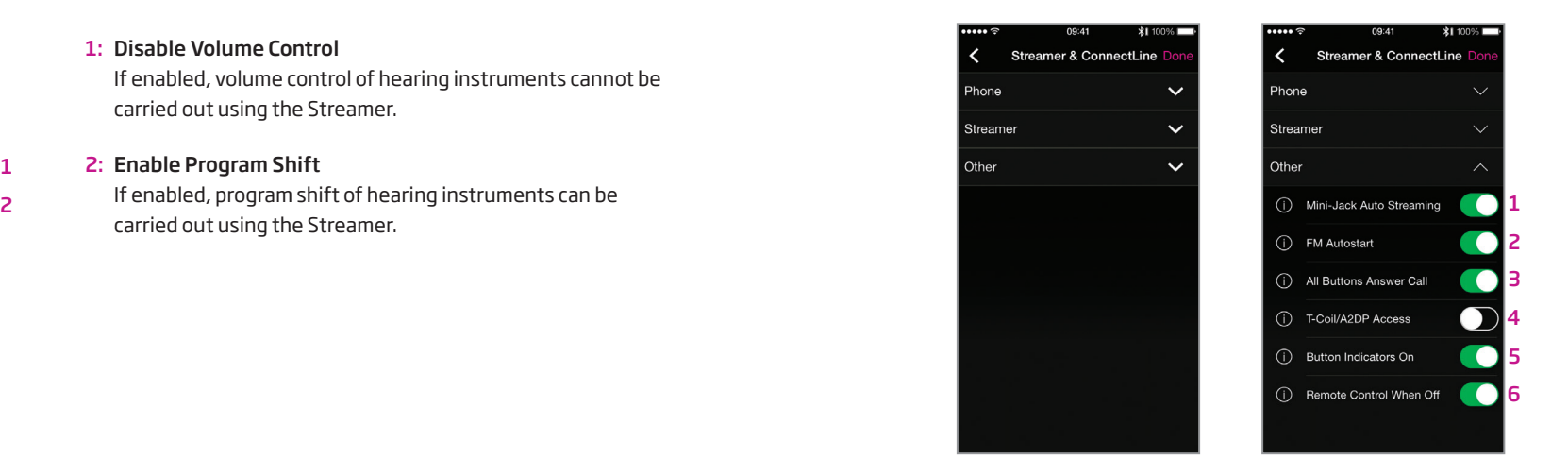

If not selected, a short press of Streamer's AUX button starts A2DP (long press starts T-Coil). If selected, a short press of Streamer's AUX button starts T-Coil (long press starts A2DP).

#### 5: Button Indicators On

If disabled, Streamer's button indicators will not light up.

#### 6: Use as remote when off

If enabled, Streamer can also be used as a remote control for the hearing instruments even when Streamer is turned off.

### Settings – Streamer Settings – Other

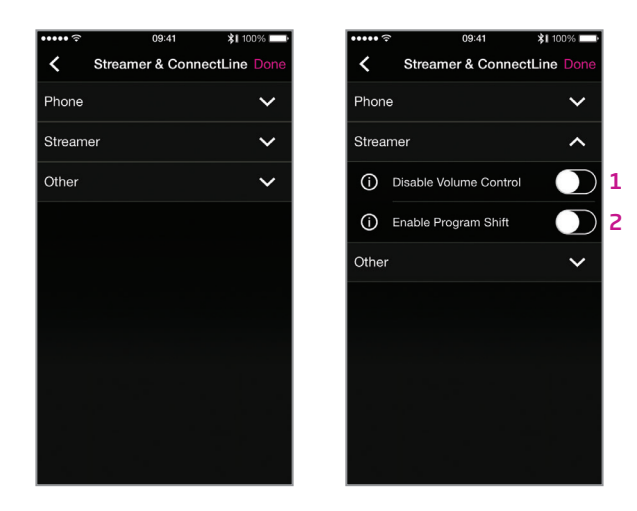

#### **Visual appearance**

The visual appearance of the App can be changed so it is either black or white.

A High Contrast setting is available for both appearance options, providing additional visual contrast if preferred.

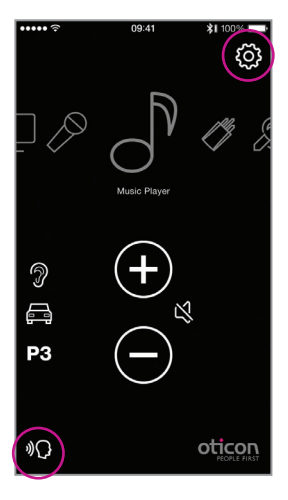

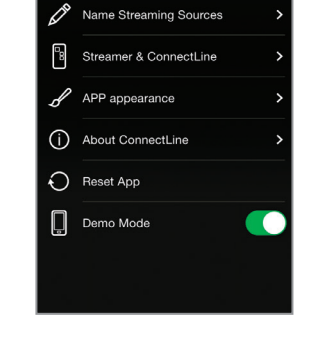

 $09:41$ 

Settings

Rearing Instrument Programs

↓↓ Streaming Levels

 $21100%$ 

## Settings — Appearance

**Enable** Back dir has to be enabled in the settings menu

**Settings** Select hearing instrument programs

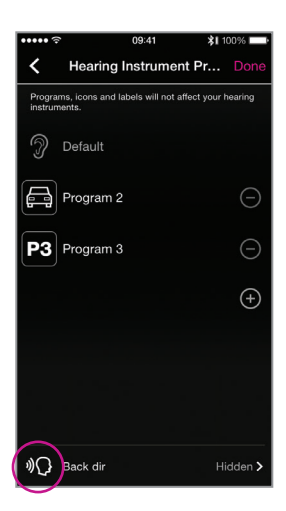

### **Settings**

Enable Back dir

### **Settings**

- 1. Show Back dir on main screen
- 2. Set timer
- 3. Press done to save

#### **Note:**

Back dir is only supported by Alta2 and Nera2 hearing instruments

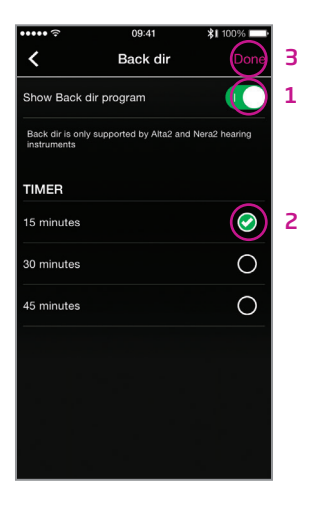

# Back dir ("backwards directionality")

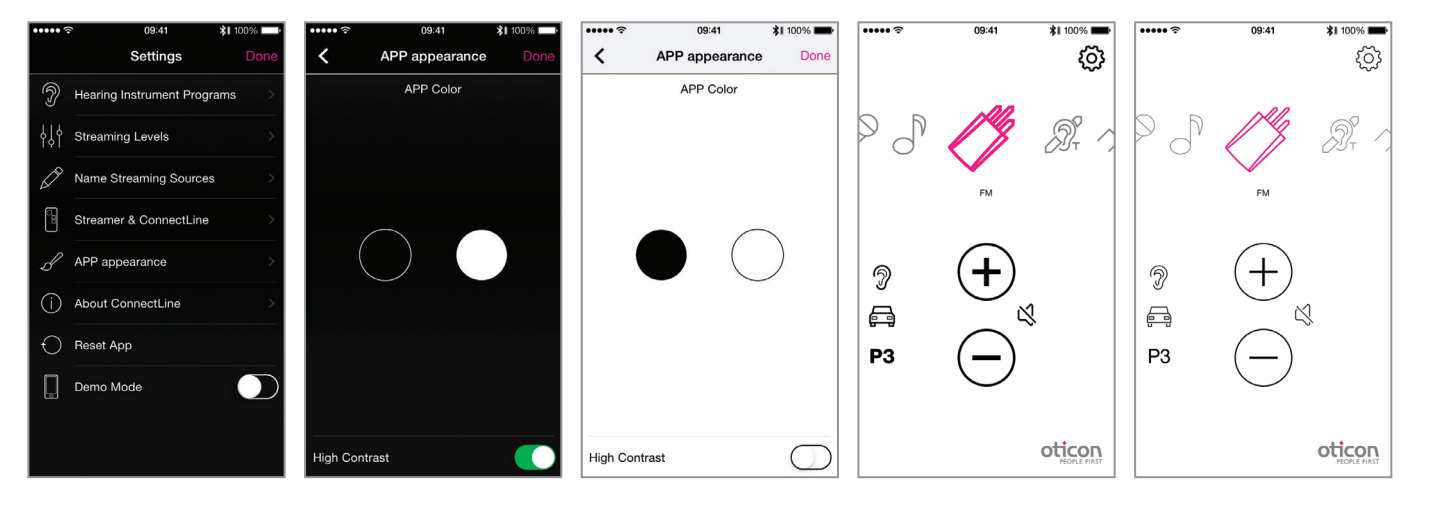

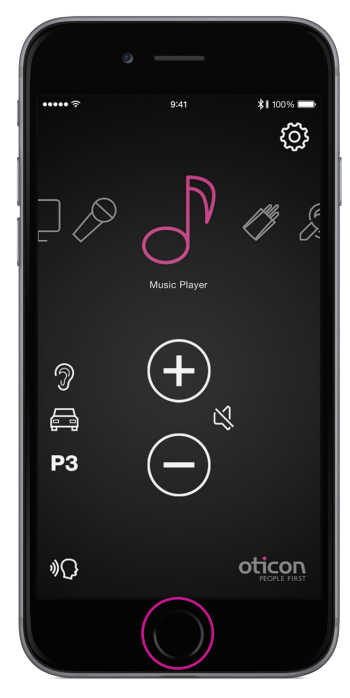

**Close/restart App** Double tap on home to close app and show all active apps.

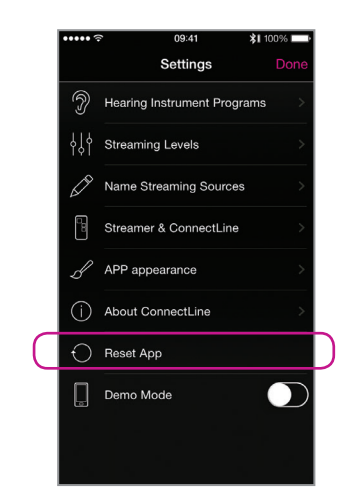

**Reset App** Resetting the app will restore the app to its initial settings.

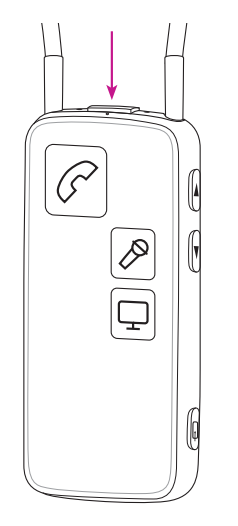

**Reset Streamer** The Streamer is automatically reset when powered off/on.

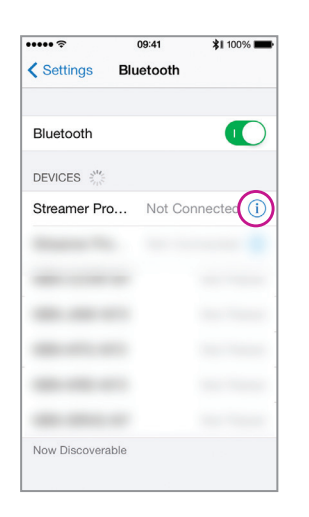

#### **Re-pair Streamer and iPhone, iPad or iPod touch**

**32 33** 6. Turn on iPhone, iPad or iPod touch and re-pair Streamer (see page 4) 5. On the Streamer: hold "power on" AND "volume up" for 10 seconds

In some cases, especially if the iPhone, iPad or iPod touch and Streamer have been paired multiple times with other devices, it may be beneficial to clear all pairings in both the iPhone, iPad or iPod touch and the Streamer.

2. On the iPhone, iPad or iPod touch: (settings --> Bluetooth) select the small (i)

- 1. Turn Streamer off
- and then press "forget device"
- 3. Turn off iPhone, iPad or iPod touch
- 4. Turn Streamer on
- 
- 

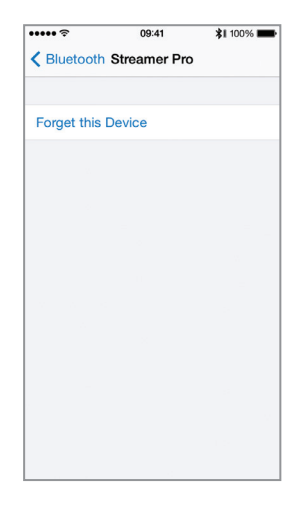

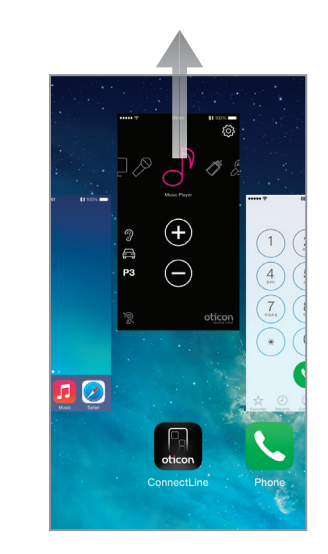

**Close App** Swipe the ConnectLine App image upwards so that it is removed from the screen. It is now completely stopped.

### Troubleshooting

### People First

People First is our promise to empower people to communicate freely, interact naturally and participate actively

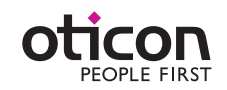

www.oticonusa.com